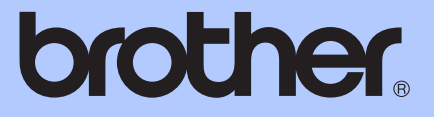

# 進階使用說明書

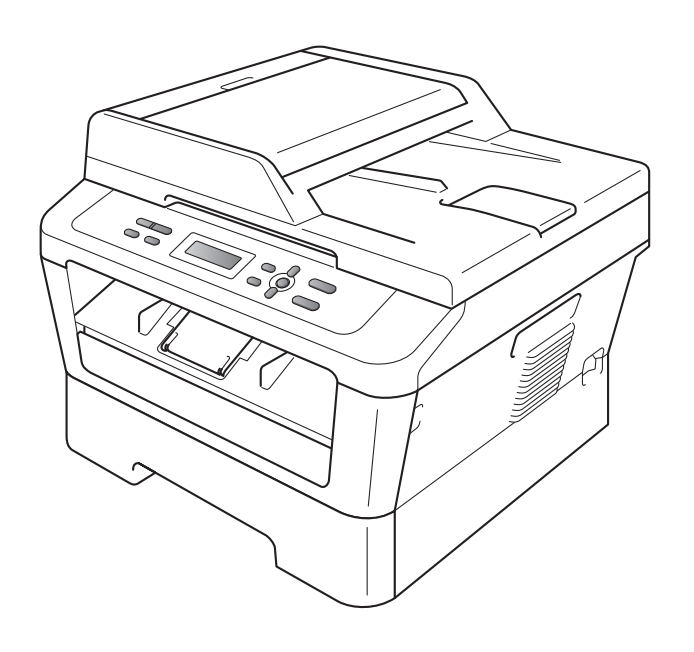

# DCP-7060D

版本 0 TWN-TCHN

# 使用說明書及提供方式

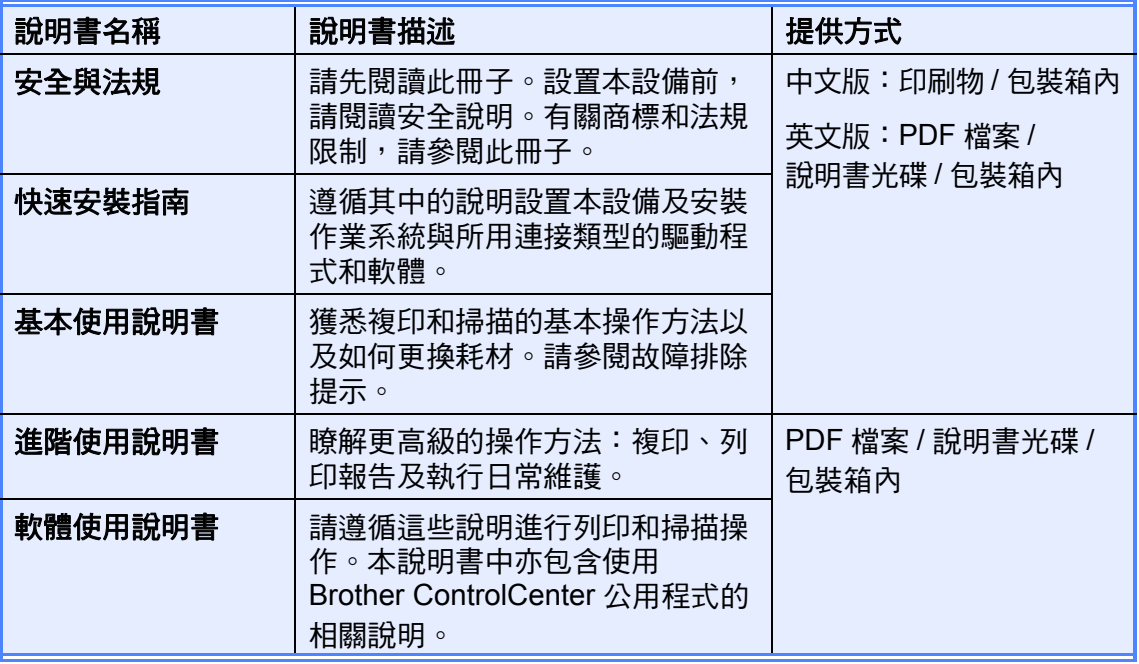

目錄

 $1<sub>1</sub>$ 

 $\blacksquare$ 

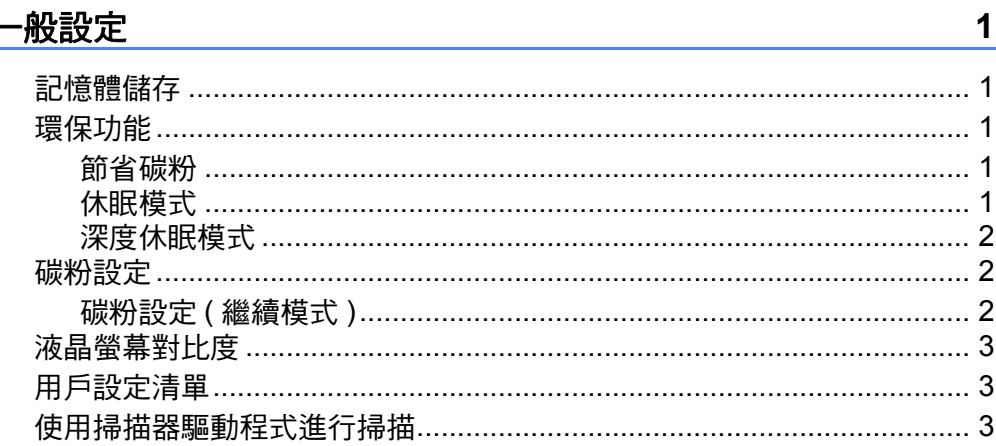

#### $2^{\circ}$ 複印

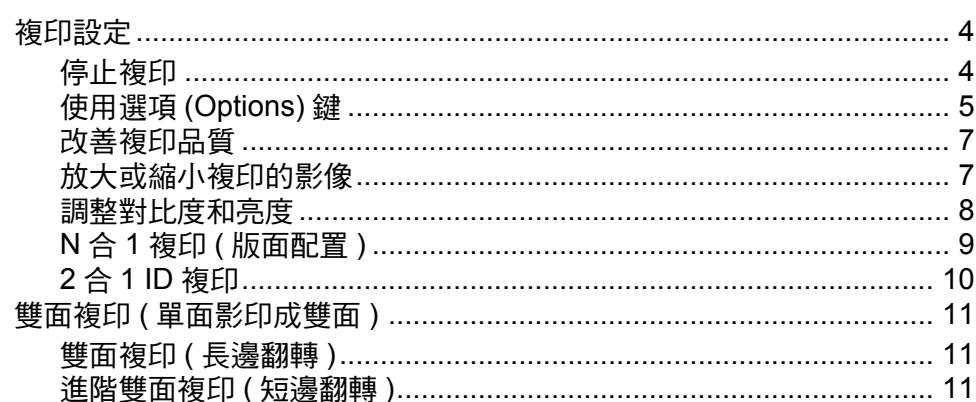

#### 日常維護  $\mathsf{A}$

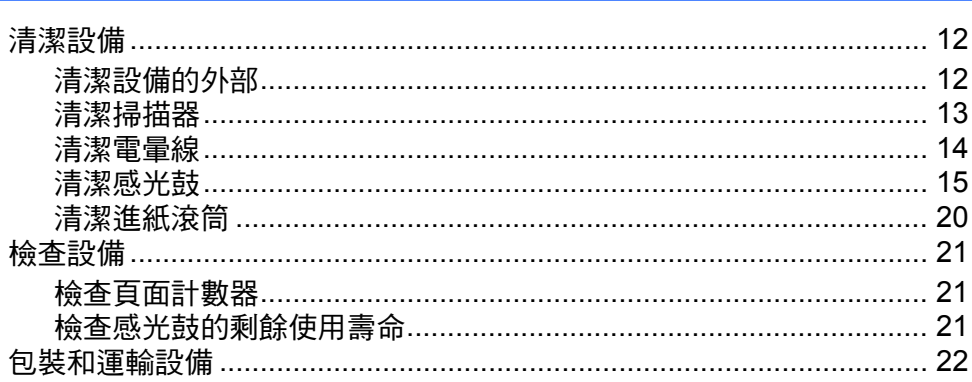

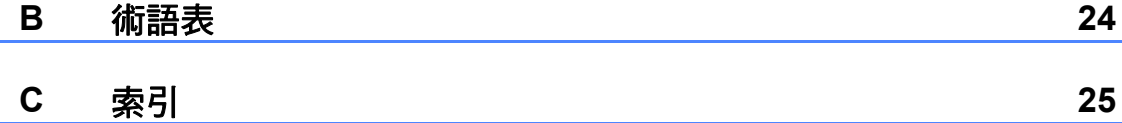

 $\boldsymbol{4}$ 

 $12$ 

<span id="page-4-0"></span>一般設定 **<sup>1</sup>**

# <span id="page-4-1"></span>記憶體儲存 **<sup>1</sup>**

**1**

設備會永久儲存您的選單設定,即使 發生斷電也*不會* 潰失。臨時設定 ( 例 如,對比度 ) 則會 遺失。

# <span id="page-4-2"></span>環保功能 **<sup>1</sup>**

#### <span id="page-4-3"></span>節省碳粉 **<sup>1</sup>**

您可以使用此功能來節省碳粉。將節 省碳粉設定為 〔On〕時,列印的顏色 會較淡。預設設定為 〔Off〕。

- a 按功能 **(Menu)** 鍵。
- $\overline{2}$  按  $\overline{4}$  或 ▼ 選擇 〔1.General Setup〕,再按 **OK** 鍵。
- <mark>3</mark> 按▲或▼選擇〔2.Ecology〕,再 按 **OK** 鍵。
- $\bullet$  按  $\blacktriangle$  或 ▼ 選擇 〔1.Toner Save〕,再按 **OK** 鍵。

Ecology 1.Toner Save

- $\overline{6}$  按  $\triangle$  或  $\overline{v}$  選擇 〔On〕或 〔Off〕, 再按 **OK** 鍵。
- f 按停止 **/** 退出 **(Stop/Exit)** 鍵。

#### 註釋

列印照片或灰階影像時,不建議您 使用節省碳粉功能。

#### <span id="page-4-4"></span>休眠模式 **<sup>1</sup>**

休眠模式設定可以減少用電量。設備 處於休眠模式 ( 省電模式 ) 時,其運 作方式就如同關閉電源一樣。接收資 料或啟動某項操作會將設備從休眠模 式喚醒並進入就緒模式。

您可以選擇設備進入休眠模式前必須 閒置的時間長度。設備收到電腦資料 或進行複印時,將會重設計時器。預 設設定為 3 分鐘。

設備處於休眠模式時,液晶螢幕將會 顯示 〔Sleep〕。

- **4 按功能 (Menu)** 鍵。
- $\bullet$  按  $\blacktriangle$  或 ▼ 選擇 〔1.General Setup〕,再按 **OK** 鍵。
- <mark>3</mark> 按▲或▼選擇〔2.Ecology〕,再 按 **OK** 鍵。
- $\bullet$  按  $\blacktriangle$  或 ▼ 選擇 〔2.Sleep Time〕,再按 **OK** 鍵。

Ecology 2.Sleep Time

- 5 按▲或▼輸入設備進入休眠模式前 閒置的時間長度。 按 **OK** 鍵。
- f 按停止 **/** 退出 **(Stop/Exit)** 鍵。

#### <span id="page-5-0"></span>深度休眠模式 **<sup>1</sup>**

如果設備處於休眠模式,而且在某個 時間長度內都未收到任何工作時,設 備將會自動進入深度休眠模式,而且 液晶螢幕將會顯示 〔Deep Sleep〕。深度休眠模式使用的電力 比休眠模式更少。設備收到電腦資料 或您按控制面板上的按鍵時,設備將 會甦醒並開始暖機。

<span id="page-5-1"></span>碳粉設定 **<sup>1</sup>**

#### <span id="page-5-2"></span>碳粉設定 **(** 繼續模式 **) <sup>1</sup>**

您可以設定設備在液晶螢幕顯示 〔Replace Toner〕後繼續進行列 印。 設備將會繼續列印,直到液晶螢幕顯 示 〔Toner Ended〕為止。

預設設定為 〔Stop〕。

#### **4 按功能 (Menu)** 鍵。

- $\overline{2}$  按  $\overline{2}$  或 ▼ 選擇 〔1.General Setup〕,再按 **OK** 鍵。
- $3$  按  $\triangle$  或 ▼ 選擇 〔4.Replace Toner〕,再按 **OK** 鍵。

General Setup 4.Replace Toner

- 4 按 A 或 ▼ 選擇 〔Continue〕或 〔Stop〕。 按 **OK** 鍵。
- e 按停止 **/** 退出 **(Stop/Exit)** 鍵。

#### 註釋

- 如果您以繼續模式繼續列印,則本 公司無法保證列印品質。
- 使用繼續模式時,列印的顏色可能 會較淡。

一般設定

# <span id="page-6-0"></span>液晶螢幕對比度 **<sup>1</sup>**

您可以變更對比度,讓液晶螢幕看起 來較亮或較暗。

**1 按功能 (Menu)** 鍵。

- $\overline{2}$  按  $\overline{2}$  或 ▼ 選擇 〔1.General Setup〕,再按 **OK** 鍵。
- **6** 按 A 或 ▼ 選擇 〔3.LCD Contrast〕,再按 **OK** 鍵。

General Setup 3.LCD Contrast

- 4 按▲讓液晶螢幕變暗。或者,按▼ 讓液晶螢幕變亮。 按 **OK** 鍵。
- e 按停止 **/** 退出 **(Stop/Exit)** 鍵。

# <span id="page-6-1"></span>用戶設定清單 **<sup>1</sup>**

您可以列印您所設定的設定清單。

- a 按功能 **(Menu)** 鍵。
- 2 按 A 或 V 選擇 〔3.Machine Info.〕,再按 **OK** 鍵。
- **3 按 ▲ 或 ▼ 選擇** 〔3.User Settings〕。 按 **OK** 鍵。
- d 按啟動 **(Start)** 鍵。
- <span id="page-6-2"></span>e 按停止 **/** 退出 **(Stop/Exit)** 鍵。

# 使用掃描器驅動程式進行 掃描 **<sup>1</sup>**

有關使用掃描器驅動程式的詳細資訊, 請參閱軟體使用說明書中的使用 *TWAIN* 驅動程式掃描文件 或使用 *WIA* 驅動程式 掃描文件。

<span id="page-7-0"></span>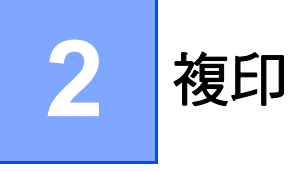

# <span id="page-7-1"></span>複印設定 **<sup>2</sup>**

若您想為下一份副本暫時快速變更複 印設定時,請使用臨時 **COPY** 鍵。您 可以使用不同組合。

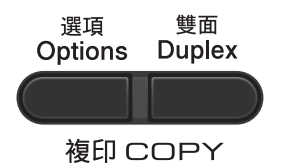

<span id="page-7-2"></span>複印完成一分鐘後,設備會恢復其預 設設定。

## 停止複印 **<sup>2</sup>**

若要停止複印,請按停止 **/** 退出 **(Stop/Exit)** 鍵。

# <span id="page-8-0"></span>使用選項 **(Options)** 鍵 **<sup>2</sup>**

請確保設備已在複印模式中。使用選項 **(Options)** 鍵為下一份副本暫時快速設定 下列複印設定。

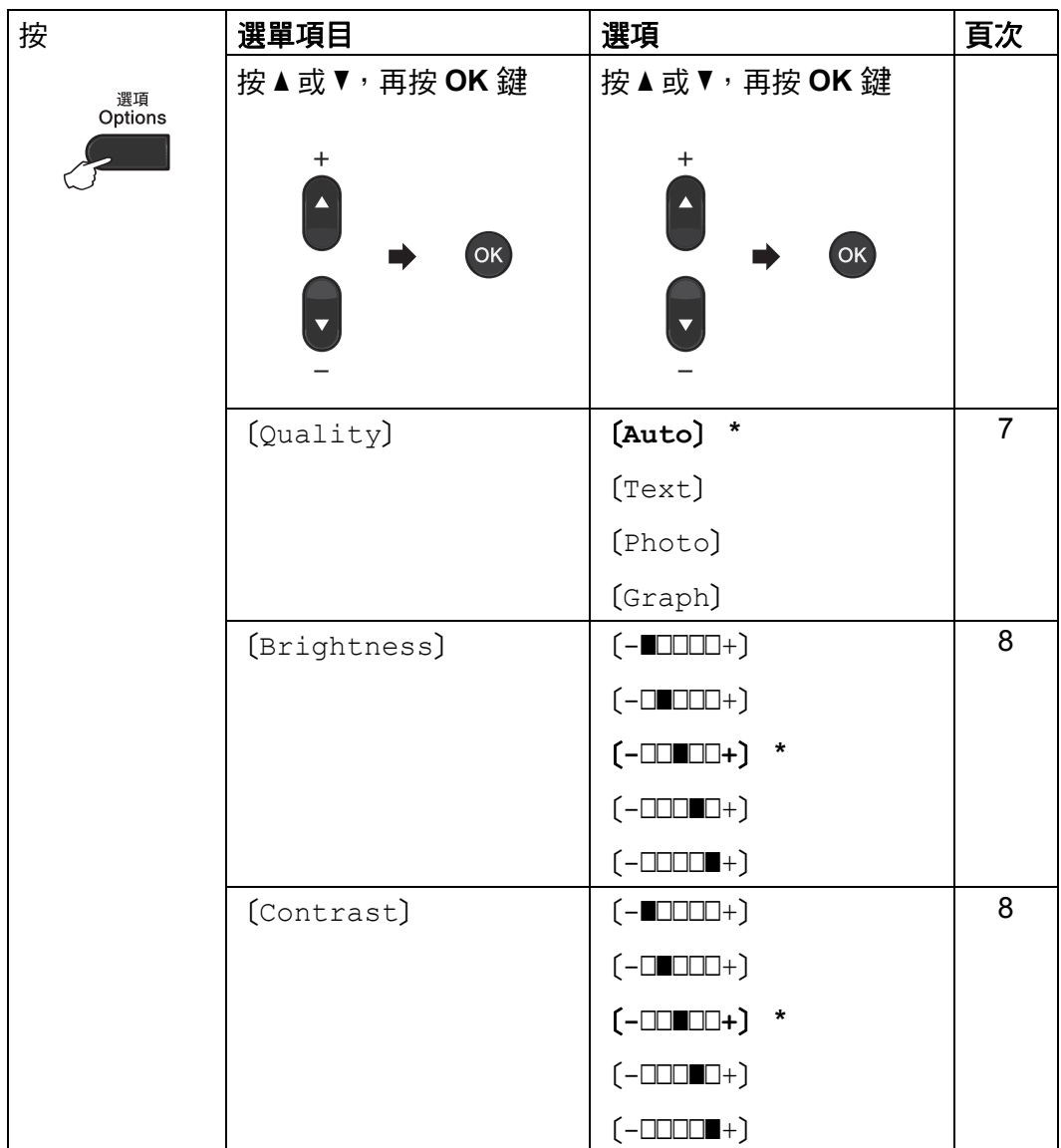

<span id="page-9-0"></span>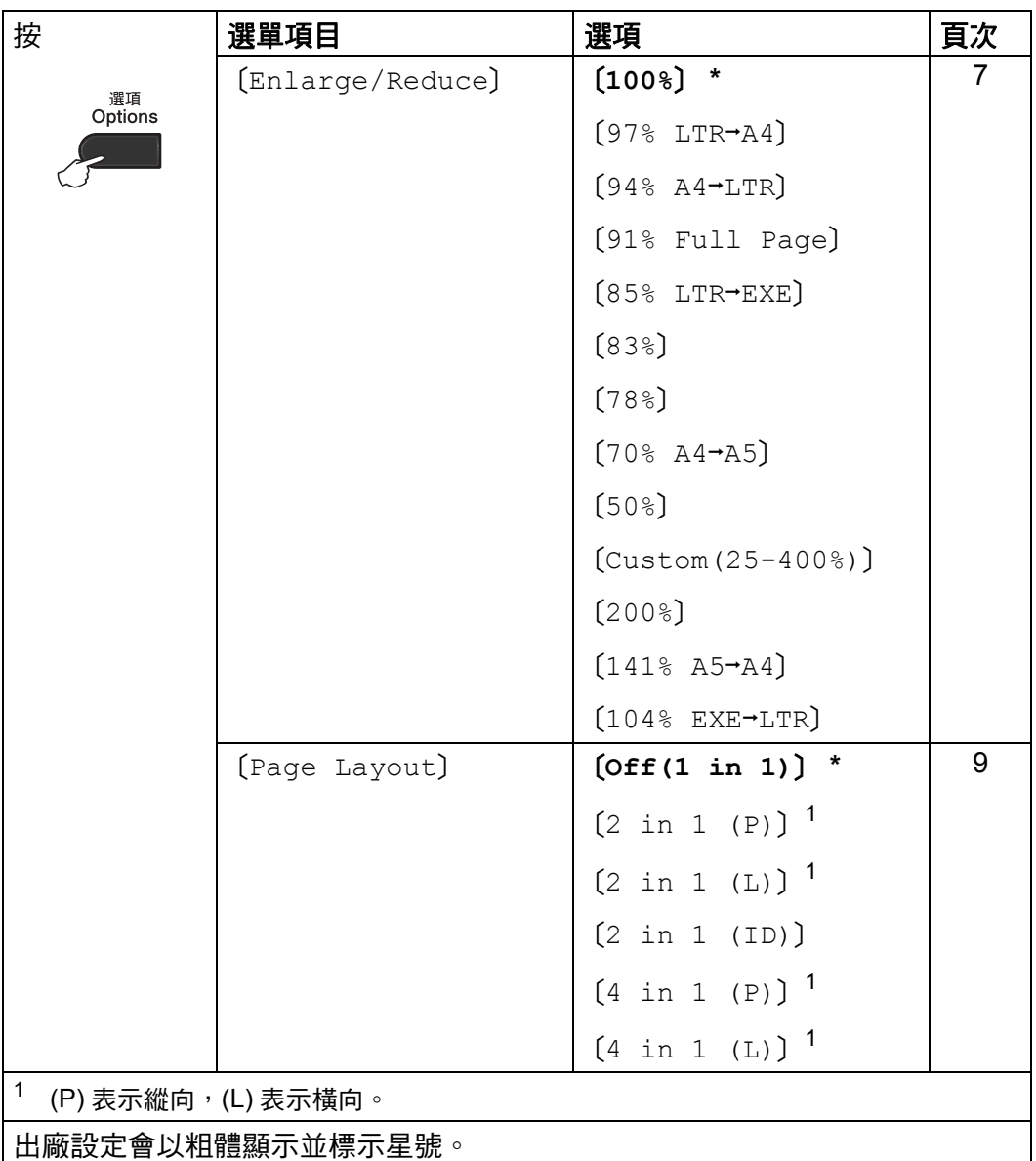

#### <span id="page-10-2"></span><span id="page-10-0"></span>改善複印品質 **<sup>2</sup>**

您可以從一系列品質設定中選擇所需 設定。預設設定為 〔Auto〕。

■〔Auto〕

進行普通列印時,建議使用此模 式。適用於同時包含文字和照片的 文件。

■〔Text〕

適用於僅包含文字的文件。

■ [Photo]

適用於複印照片。

〔Graph〕

適用於複印收據。

若要*暫時* 變更品質設定,請依照下列 步驟進行:

- 1 放入您的文件。
- 2 按▲或▼輸入您需要的份數。
- **6** 按選項 (Options) 鍵。 按▲或▼選擇 〔Ouality〕。 按 **OK** 鍵。
- 4 按▲或▼選擇 〔Auto〕、 〔Text〕、〔Photo〕或 〔Graph〕。 按 **OK** 鍵。

**6 按啟動 (Start)** 鍵。

若要變更*預設* 設定,請依照下列步驟 進行:

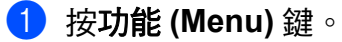

- $\bullet$  按  $\blacktriangle$  或 ▼ 選擇 〔2.Copy〕。 按 **OK** 鍵。
- 6 按  $\Delta$  或 <sup>▼</sup> 選擇 〔1.Quality〕。 按 **OK** 鍵。
- 4 按▲或▼選擇複印品質。 按 **OK** 鍵。
- e 按停止 **/** 退出 **(Stop/Exit)** 鍵。

#### <span id="page-10-3"></span><span id="page-10-1"></span>放大或縮小複印的影像 **<sup>2</sup>**

您可以選擇放大或縮小比例。

若要放大或縮小下一份副本,請依照 下列說明進行:

- 1 放入您的文件。
- 2 按 ▲ 或 ▼ 輸入您需要的份數。
- **6 按選項 (Options)** 鍵。
- $\overline{4}$  按  $\Delta$  或 ▼ 選擇 〔Enlarge/ Reduce〕,然後按 **OK** 鍵。
- 6 執行以下操作之一:
	- 按▲或▼選擇您需要的放大或縮 小比例。

按 **OK** 鍵。

- ■按▲或▼選擇 〔Custom(25-400%)〕。
	- 按 **OK** 鍵。
	- 按 a 或 b 輸入放大或縮小比 例,數值範圍為 〔25%〕至 〔400%〕。

按 **OK** 鍵。

**2**

〔Custom(25-400%)〕可讓 您輸入從 〔25%〕至 〔400%〕 的比例。

**6 按啟動 (Start)** 鍵。

## 註釋

版面配置選項 2 合 1 (P)、2 合 1 (L)、2 合 1 (id)、4 合 1 (P) 和 4 合 1 (L)  $\bar{\mathcal{B}}$  [Enlarge/ Reduce〕同時使用。

## <span id="page-11-0"></span>調整對比度和亮度 **<sup>2</sup>**

#### <span id="page-11-4"></span><span id="page-11-2"></span>對比度 **<sup>2</sup>**

調整對比度有助於讓影像看起來更清 晰,色彩更鮮明。

若要*暫時* 變更對比度設定,請依照下 列步驟進行:

- 1 放入您的文件。
- 2 按 ▲ 或 ▼ 輸入您需要的份數。
- c 按選項 **(Options)** 鍵。 按▲或▼選擇 〔Contrast〕。 按 **OK** 鍵。
- 4 按 ▲ 或 ▼ 增加或降低對比度。 按 **OK** 鍵。
- **6** 按啟動 (Start) 鍵。

若要變更*預設* 設定,請依照下列步驟 進行:

- a 按功能 **(Menu)** 鍵。
- 2 按 ▲ 或 ▼ 選擇 〔2.Copy〕。 按 **OK** 鍵。
- <mark>3</mark> 按▲或▼選擇〔3.Contrast〕。 按 **OK** 鍵。
- 4 按 ▲ 或 ▼ 增加或降低對比度。 按 **OK** 鍵。

e 按停止 **/** 退出 **(Stop/Exit)** 鍵。

#### <span id="page-11-3"></span><span id="page-11-1"></span>亮度 **<sup>2</sup>**

調整複印亮度可讓副本變暗或變亮。 若要*暫時* 變更複印亮度設定,請依照 下列步驟進行:

- 1 放入您的文件。
- 2 按 ▲ 或 ▼ 輸入您需要的份數。
- **6 按選項 (Options)** 鍵。 按▲或▼選擇 〔Brightness〕。 按 **OK** 鍵。
- 4 按▲讓副本變亮,或按▼讓副本變 暗。 按 **OK** 鍵。
- **6 按啟動 (Start)** 鍵。

若要變更*預設* 設定,請依照下列步驟 進行:

- a 按功能 **(Menu)** 鍵。
- $\overline{2}$  按 ▲ 或 ▼ 選擇 〔2.Copy〕。 按 **OK** 鍵。
- <mark>3</mark> 按▲或▼選擇〔2.Brightness〕。 按 **OK** 鍵。
- 4 按 ▲ 讓副本變亮, 或按 ▼ 讓副本變 暗。 按 **OK** 鍵。
- e 按停止 **/** 退出 **(Stop/Exit)** 鍵。

**2**

#### <span id="page-12-1"></span><span id="page-12-0"></span>**N** 合 **1** 複印 **(** 版面配置 **) <sup>2</sup>**

使用 N 合 1 複印功能複印可以減少用 紙量。此功能可讓您將兩頁或四頁文 件複印到一頁上。如果您要將身分證 的正反面複印到一頁上,請參閱第 [10](#page-13-1) [頁上的](#page-13-1) *2* 合 *1 ID* 複印。

#### 重要事項

- 請確保已將紙張尺寸設定為 〔Letter〕、〔A4〕、〔Legal〕 或 〔Folio〕。
- (〔P〕) 表示縱向,(〔L〕) 表示橫 向。
- 使用 N 合 1 功能時,放大 / 縮小設定 不可用。
- 1 放入您的文件。
- 2 按 ▲ 或 ▼ 輸入您需要的份數。
- **6** 按選項 (Options) 鍵。 按▲或▼選擇 〔Page Layout〕。 按 **OK** 鍵。

4 按 ▲ 或 ▼ 選擇 〔2 in 1 (P)〕、  $[2 \text{ in } 1 (L)] \cdot [2 \text{ in } 1$ (ID)) <sup>[1](#page-12-2)</sup>,  $(4 \text{ in } 1 \text{ (P)})$   $(4 \text{ in } 1 \text{ (P)})$ in 1 (L)〕或 〔Off(1 in 1)〕。 按 **OK** 鍵。

> <span id="page-12-2"></span> $^1$  有關〔2 in 1 (ID)〕的詳細資訊, 請參閱第 10 [頁上的](#page-13-1) *2* 合 *1 ID* 複印。

**{5} 按啟動 (Start)** 鍵掃描此頁。

<span id="page-12-3"></span>6 待設備掃描目前頁面後,請按▲掃 描下一頁。

> Next Page? A Yes V No

- <span id="page-12-4"></span>■ 將下一頁放在掃描器玻璃上。 按 **OK** 鍵。 重複執行步驟 ❺ 和 ❼ 完成所有 頁面掃描。
- 8 掃描全部百面後,請在步驟 6 中 按 **b** 結束操作。

#### <span id="page-12-5"></span>如果您正在使用掃描器玻璃複印: **<sup>2</sup>**

請按下圖所示方向將您的文件*正面朝* 下 放置:

#### ■ 2 合 1 (P)

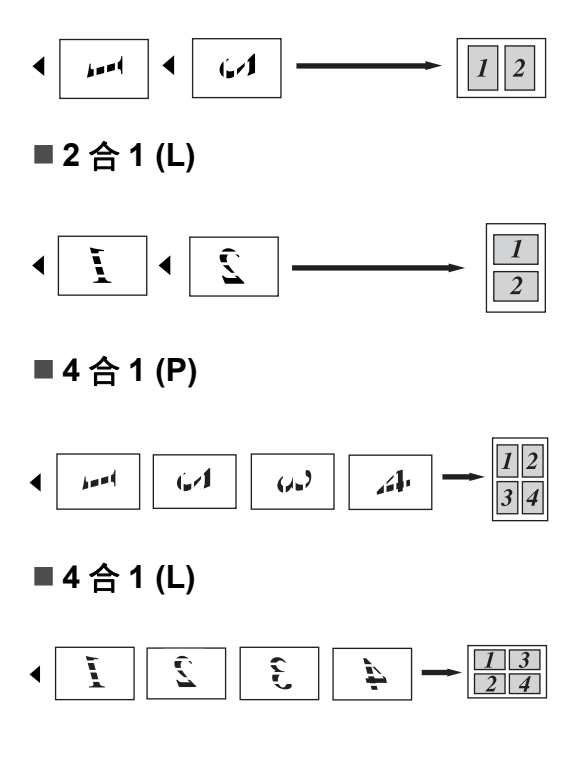

#### <span id="page-13-1"></span><span id="page-13-0"></span>**2** 合 **1 ID** 複印 **<sup>2</sup>**

您可以將身分證的正反面複印到一頁 上,並維持原始的證件尺寸。

## 註釋

您可以在適用法律允許的範圍內複 印身分證。請參閱安全與法規手冊 中複印的法律限制。

1 將您的身分證*正面朝下*放在掃描 器玻璃的左側。

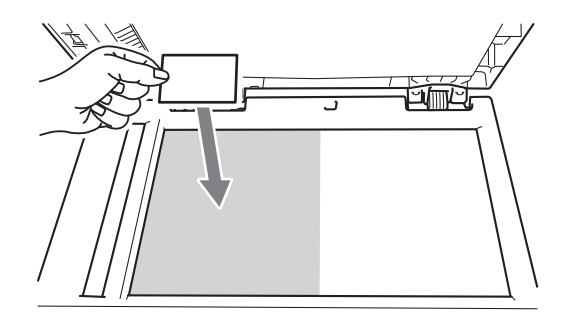

#### **2 按選項 (Options)** 鍵。 按 ▲ 或 ▼ 選擇 〔Page Layout〕。 按 **OK** 鍵。

- **3 按 A 或 ▼ 選**擇〔2 in 1 (ID)〕。 按 **OK** 鍵。
- d 按啟動 **(Start)** 鍵。 待設備掃描完身分證的第一面 後,液晶螢幕將會顯示下列說 明。

Turn over the ID Then Press Start

6 將身分證翻轉過來,再將它放在 掃描器玻璃的左側。

**6 按啟動 (Start)** 鍵。 設備會掃描身分證的另一面,然 後印出頁面。

## 註釋

選擇 2 合 1 ID 複印後,設備會將品 質設定為 〔Photo〕,並將對比度 設定為 +2 ( 〔-□□□■+〕 )。

<span id="page-14-6"></span><span id="page-14-5"></span><span id="page-14-2"></span>**2**

<span id="page-14-4"></span><span id="page-14-3"></span><span id="page-14-1"></span><span id="page-14-0"></span>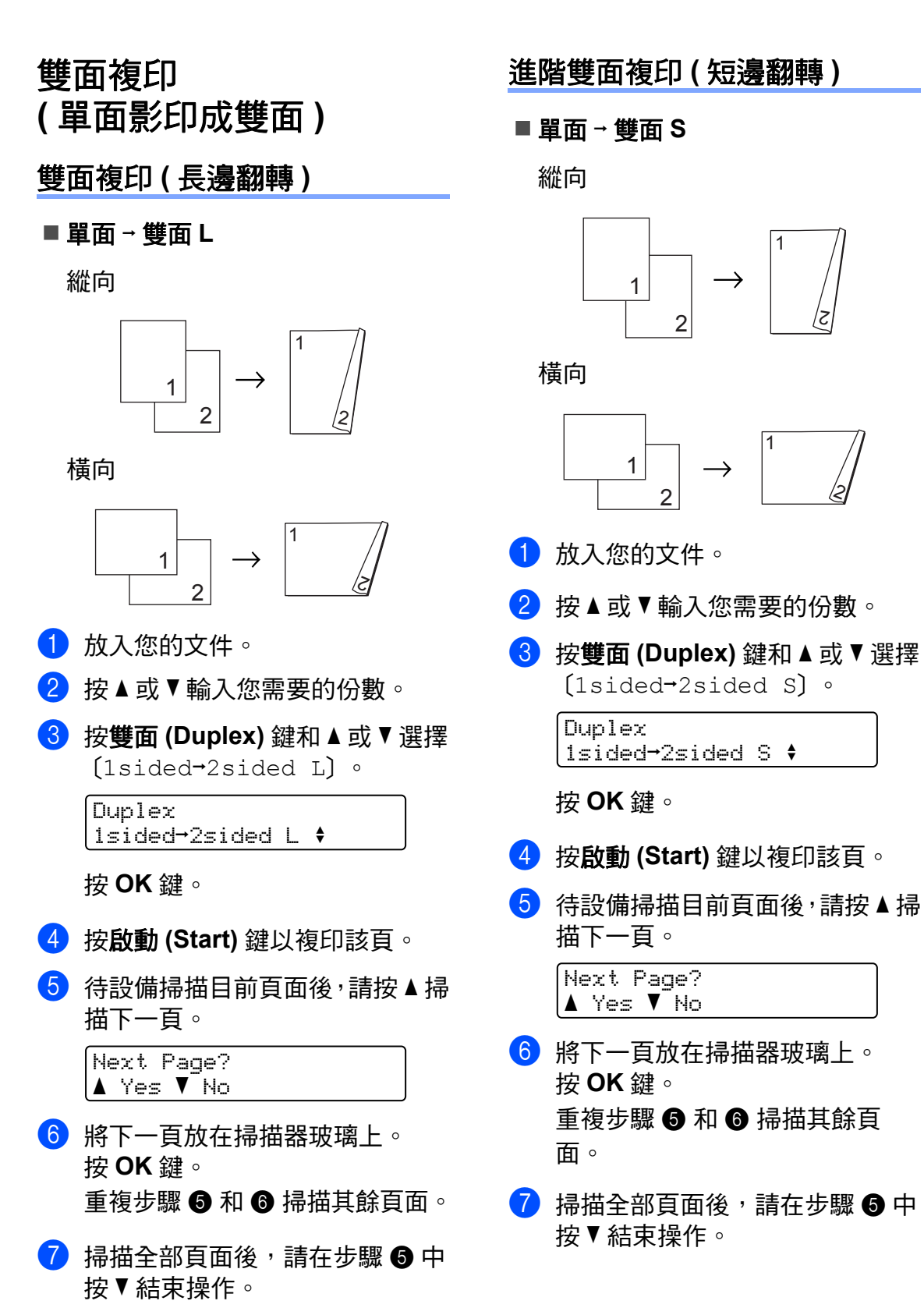

<span id="page-15-0"></span>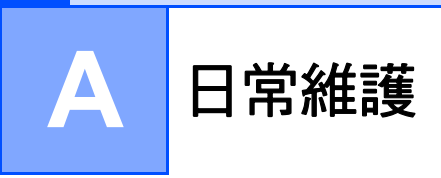

# <span id="page-15-1"></span>清潔設備 **<sup>A</sup>**

請用乾燥的無絨軟布定期清潔設備的 外部和內部。更換碳粉匣或感光鼓 後,請務必清潔設備的內部。

# 警告

切勿使用含氨、酒精、任何類型的 噴霧或任何類型的可燃物質的清潔 材料清潔設備的外部或內部。否則 可能會導致火災或觸電。 請參閱*安全與法規手冊* 中*安全使用* 產品 部分,以瞭解如何清潔設備。

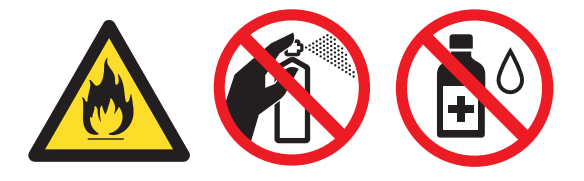

請小心不要吸入碳粉。

重要事項

請使用中性洗滌劑。使用如稀釋劑 或苯之類的揮發性液體會損壞設備 的表面。

## <span id="page-15-2"></span>清潔設備的外部 **<sup>A</sup>**

- 1 關閉設備的電源開關。先拔掉電 話線,接著拔除所有連接線,然 後從交流電源插座拔掉電源線。
- 2 從設備中完全拉出紙匣。

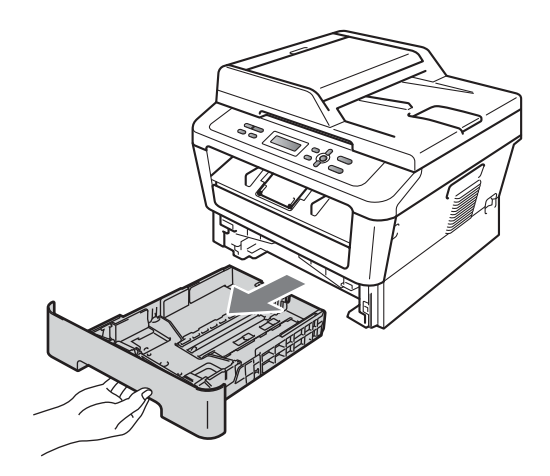

8 用乾燥的無絨軟布拭去設備外部 的灰塵。

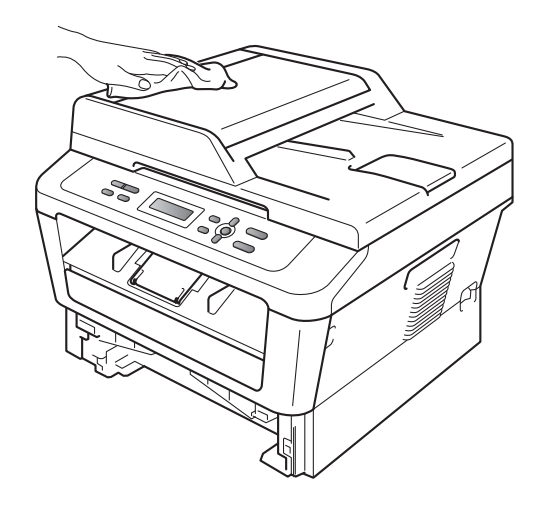

4 取出紙匣內的所有紙張。

6 用乾燥的無絨軟布拭去紙匣內部 和外部的灰塵。

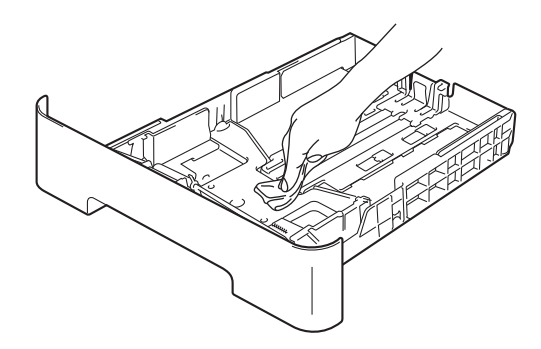

- 6 重新裝入紙張,並將紙匣完全推 入設備。
- 先將設備的電源線插回交流電源 插座,接著連接所有連接線,然 後插入電話線。開啟設備的電源 開關。

#### <span id="page-16-0"></span>清潔掃描器

- 1 關閉設備的電源開關。拔除所有 連接線,然後從交流電源插座拔 掉電源線。
- 2 掀起文件蓋 (1)。 用沾水的無絨軟布清潔白色的塑 膠表面 (2) 和其下方的掃描器玻 璃 (3)。

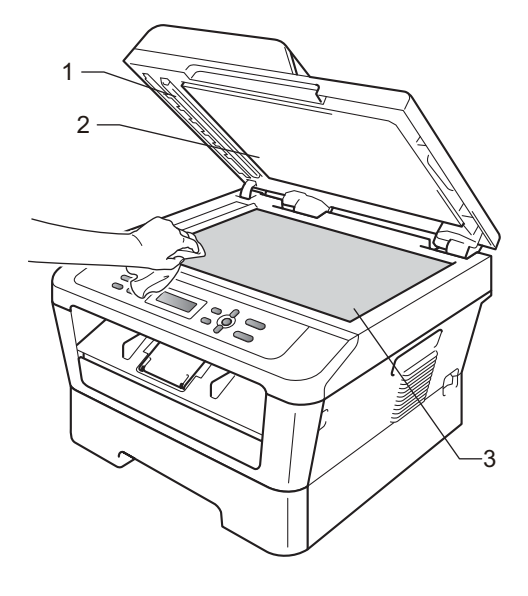

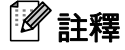

除了用沾水的無絨軟布清潔掃描器 玻璃和玻璃條外,請用指尖劃過玻 璃,以檢查上面是否附著任何東 西。如果您摸到灰塵或碎屑,請針 對該部分再次清潔玻璃。您可能需 要重複清潔程序三到四次。若要測 試清潔結果,請在每次清潔後製作 一份副本。

8 先將設備的電源線插回交流電源 插座,接著連接所有連接線,然 後插入電話線。開啟設備的電源 開關。

#### <span id="page-17-0"></span>清潔電暈線 **<sup>A</sup>**

如果出現列印品質問題,請依下列說 明清潔電暈線:

1 打開前蓋,並讓設備開啟電源 10 分鐘以進行冷卻。

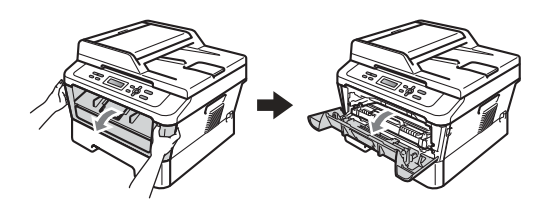

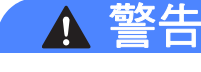

# 高溫

剛用過設備後,設備的某些內部零 件溫度將會極高。打開設備的前蓋 或後蓋 ( 背面輸出紙匣 ) 時,請勿觸 摸圖示中的陰影部分。否則可能會 灼傷。

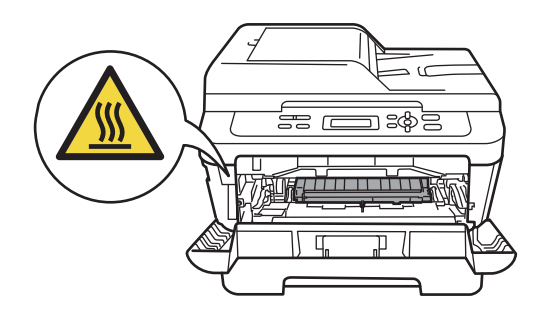

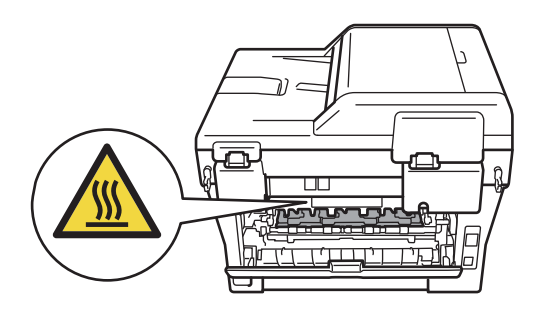

2 慢慢地取出感光鼓和碳粉匣組 件。

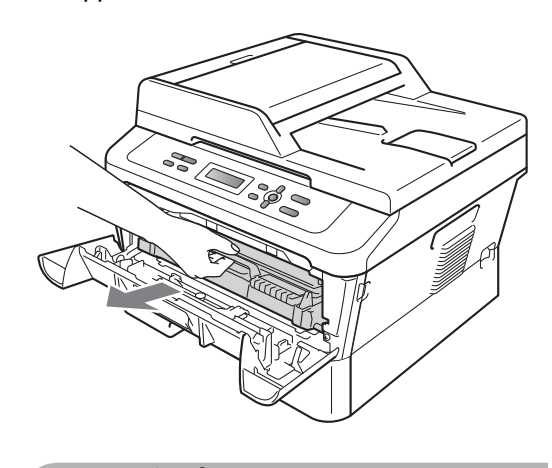

▲ 注意

建議您將感光鼓和碳粉匣組件放在 乾淨平坦的表面上,下面墊一張拋 棄式紙張或一塊布,以防意外灑出 碳粉。

小心處理碳粉匣。如果碳粉灑在手 上或衣服上,請立即擦乾淨或用冷 水洗淨。

為防止靜電造成設備損壞,請勿觸 摸圖示中的電極。

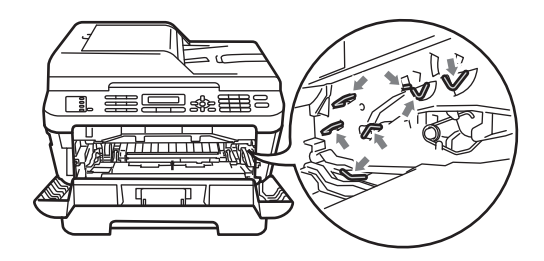

8 輕輕地將綠色夾片從左到右和從 右到左來回推幾次,清潔感光鼓 內部的電量線。

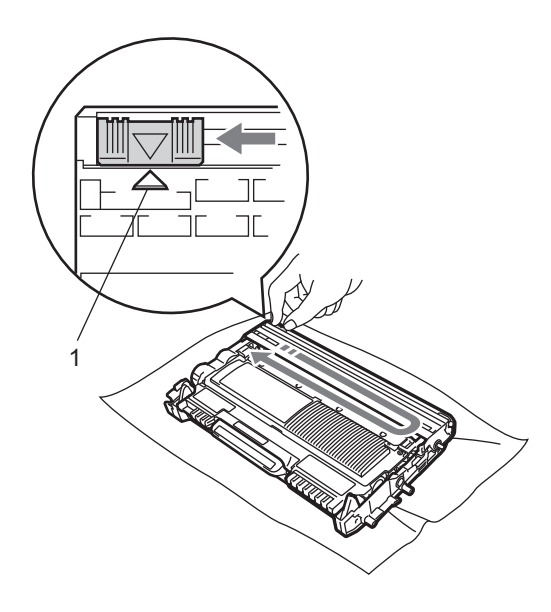

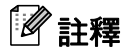

請務必將夾片歸回原位 (a) (1)。否 則列印頁面上可能會出現垂直條 紋。

4 將感光鼓和碳粉匣組件放回設備 中。關閉前蓋。

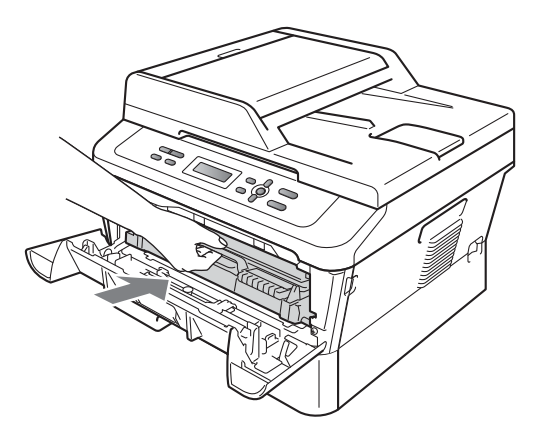

## <span id="page-18-0"></span>清潔感光鼓 **<sup>A</sup>**

如果出現列印品質問題,感光鼓可能 附有異物,例如可能是標籤上的膠黏 在感光鼓表面上。請依照下列步驟解 決問題。

- 1 準備A4或Letter尺寸的空白紙張。
- 2 確定設備處於就緒模式。

c 打開後蓋(正面向上的輸出紙匣)。

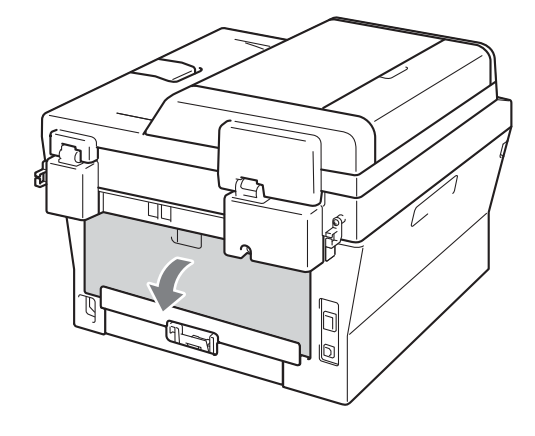

<sup>4</sup> 打開手動送紙槽的蓋子。

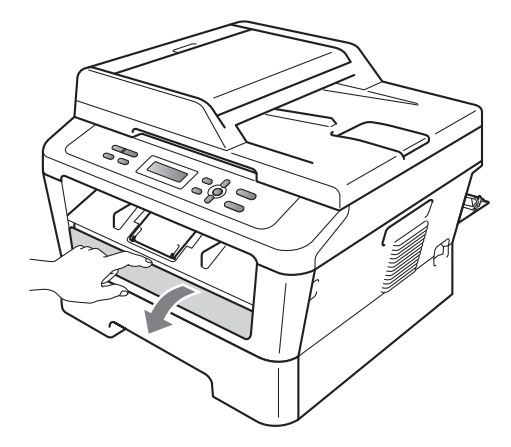

<span id="page-18-1"></span>**6 同時按清除 (Clear) 鍵和功能 (Menu)** 鍵。液晶螢幕上將顯示 〔Drum Cleaning〕訊息。

6 用雙手將手動送紙導紙板推至您 將使用的紙張寬度。

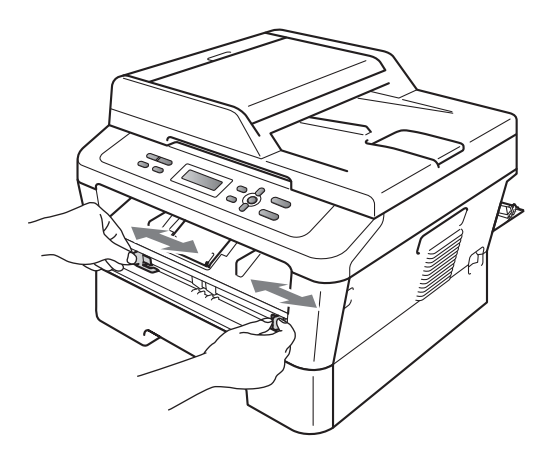

**7** 用雙手將一張 A4 或 Letter 尺寸的 紙放入手動送紙槽,直到紙張的 上緣碰到送紙滾筒為止。若您感 覺到設備已經在拉入紙張時,請 放手。設備將會開始感光鼓清潔 程序。

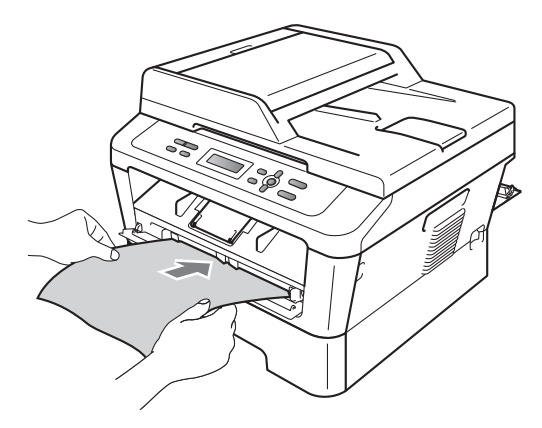

# 註釋

- 在進行感光鼓清潔程序期間,設備 會發出機械操作聲,因為設備會以 反方向旋轉 OPC 感光鼓。這種操 作聲並非因為設備故障而造成。
- 無論何時都請勿在手動送紙槽中一 次放入一張以上的紙,否則可能會 造成夾紙。
- 如果手動送紙槽中的紙張尺寸不是 A4 或 Letter,則設備將會停止感光 鼓清潔程序並退出紙張。
- 請確定已將紙張直直地放入手動送 紙槽中的適當位置。否則送紙可能 會不正確而造成夾紙。
- 在進行感光鼓清潔程序期間,請勿 關閉後蓋 ( 正面向上的輸出紙匣 )。 否則設備將會停止感光鼓清潔程序 並退出紙張。如此可能會造成夾 紙。
- 如果設備在您將紙張放入手動送紙 槽前收到列印工作,則會先完成感 光鼓清潔程序,然後再列印列印工 作。
- <span id="page-19-0"></span>8 設備完成清潔工作後,就會恢復 就緒模式。
- $\overline{19}$  $\overline{19}$  $\overline{19}$  再重複兩次步驟  $\overline{0}$  至  $\overline{0}$  , 每次均 使用新的空白紙張。完成後,請 丟棄用過的紙張。

如果問題尚未解決,請依照下列步驟 進行。

● 打開前蓋,並讓設備開啟電源 10 分鐘以進行冷卻。

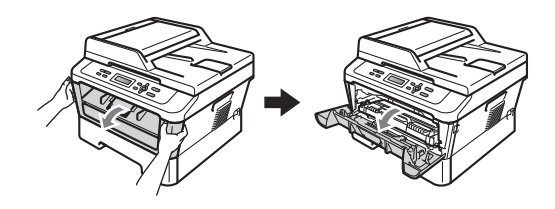

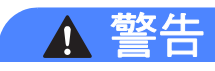

## 高溫

剛用過設備後,設備的某些內部零 件溫度將會極高。打開設備的前蓋 或後蓋 ( 背面輸出紙匣 ) 時,請勿觸 摸圖示中的陰影部分。否則可能會 灼傷。

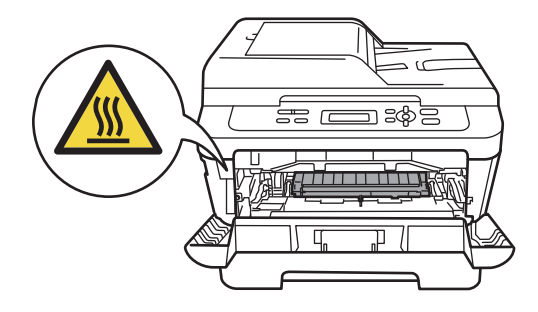

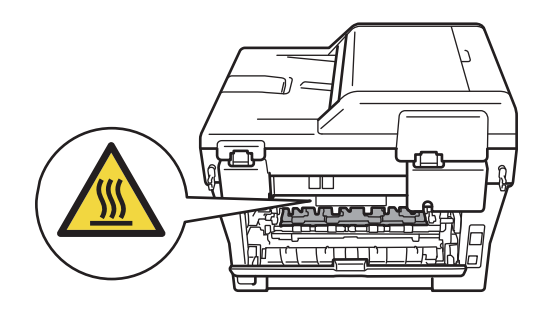

2 慢慢地取出感光鼓和碳粉匣組 件。

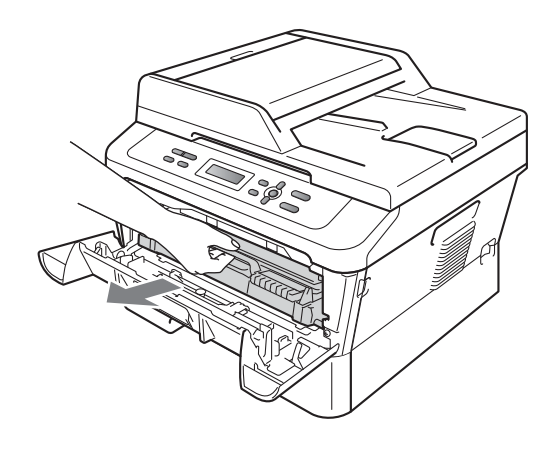

注意

建議您將感光鼓和碳粉匣組件放在 乾淨平坦的表面上,下面墊一張拋 棄式紙張或一塊布,以防意外灑出 碳粉。

小心處理碳粉匣。如果碳粉灑在手 上或衣服上,請立即擦乾淨或用冷 水洗淨。

為防止靜電造成設備損壞,請勿觸 摸圖示中的電極。

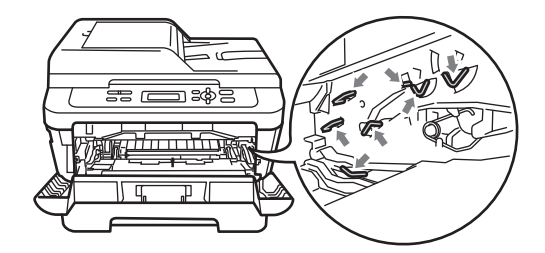

3 將綠色的鎖定桿往下壓,並將碳 粉匣從感光鼓中取出。

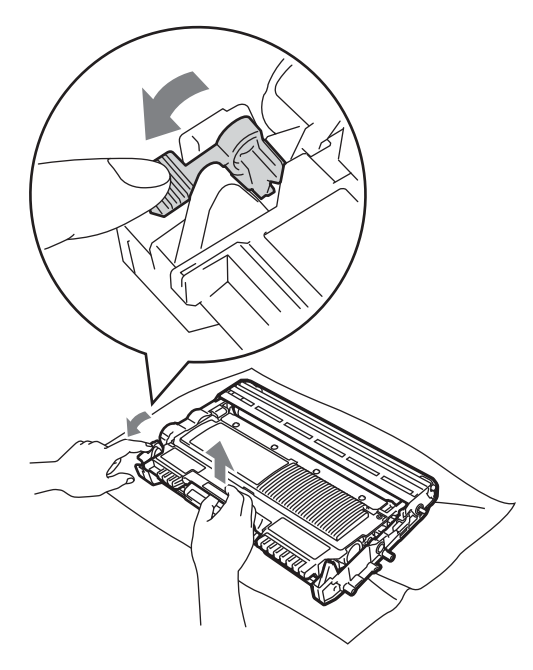

1) 重要事項

• 為避免發生列印品質問題,請勿觸 摸下圖中的陰影部分。

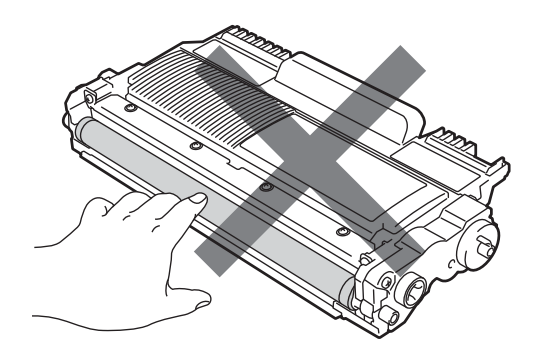

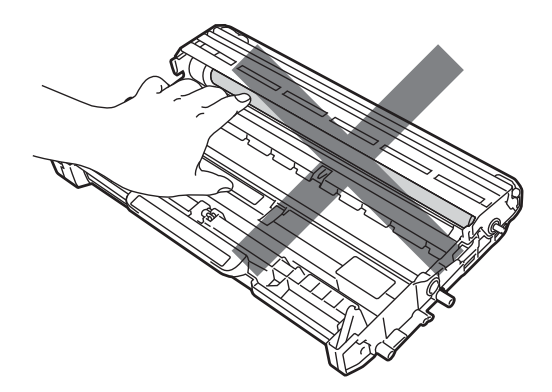

• 為防止靜電造成設備損壞,請勿觸 摸圖示中的電極。

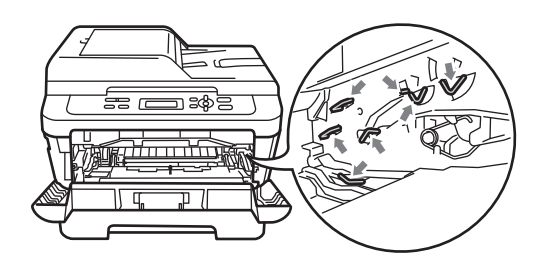

4 將列印樣本放在感光鼓前面,並 找出列印品質不良的確切位置。

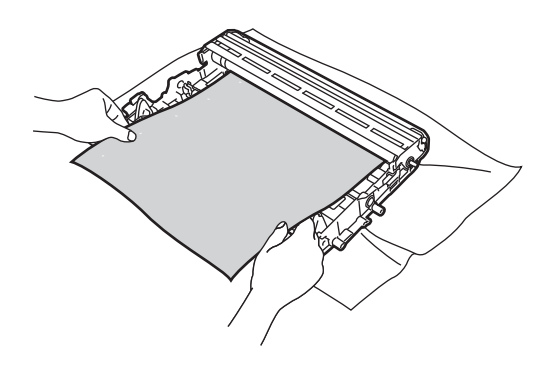

6 一邊用手轉動感光鼓齒輪,一邊 看著 OPC 感光鼓 (1) 的表面。

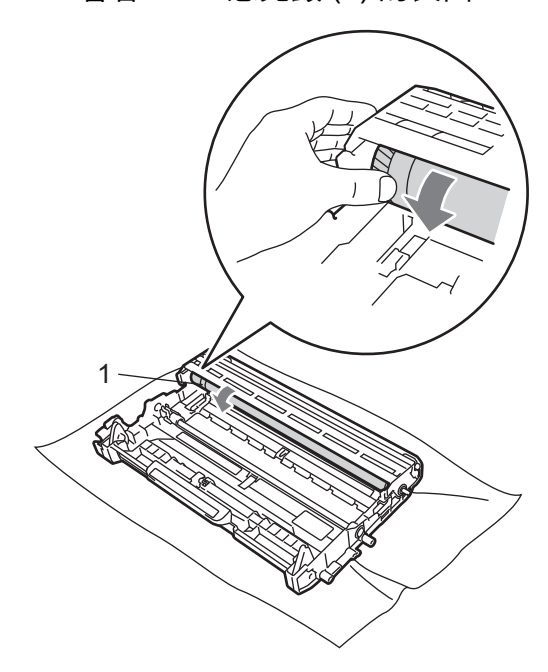

6 若您在感光鼓上找到和列印樣本 相符的標記時,請用*乾* 棉花棒擦 拭 OPC 感光鼓的表面,直到表 面上的灰塵或膠脫落為止。

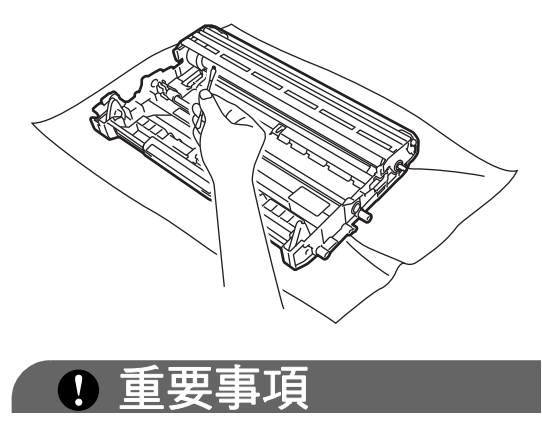

請勿用尖銳的物品清潔感光鼓的表 面。

● 將碳粉匣放回感光鼓中,直到您 聽到它卡入定位為止。如果放入 碳粉匣的方式正確,綠色的鎖定 桿便會自動升起。

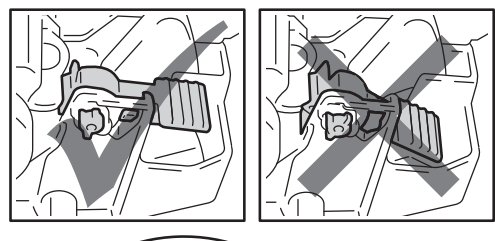

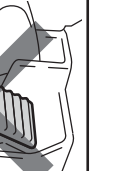

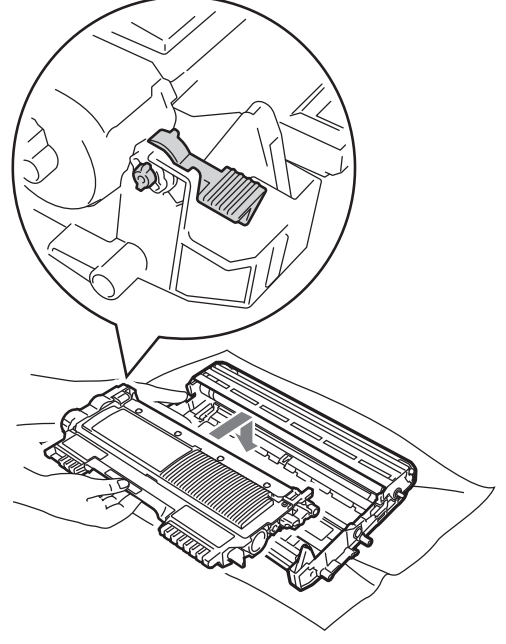

8 將感光鼓和碳粉匣組件放回設備 中。

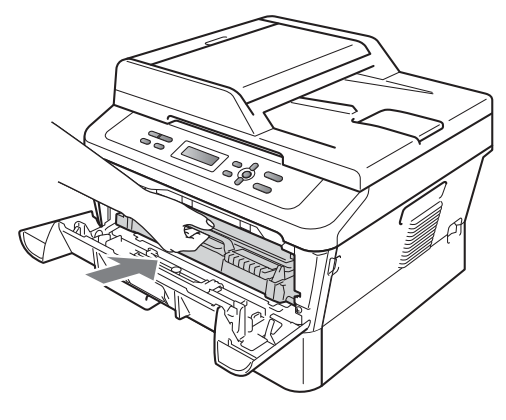

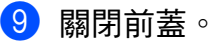

## <span id="page-23-0"></span>清潔進紙**滾**筒

如果出現送紙問題,請依下列說明清 潔進紙滾筒:

- 1 關閉設備的電源開關。從交流電 源插座拔掉電源線。
- 2 從設備中完全拉出紙匣。

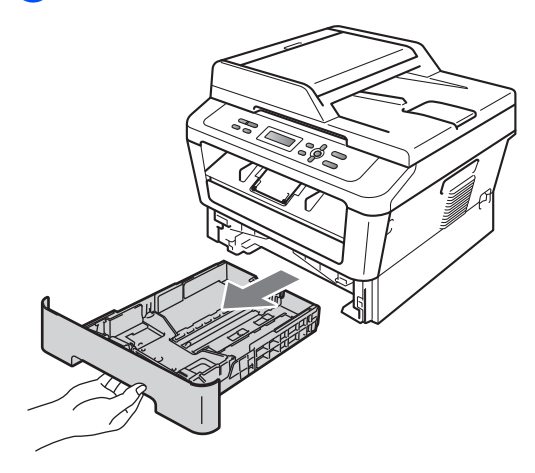

8 用力擰乾浸過溫水的無絨布,然 後用它拭去紙匣的分隔墊 (1) 上 的灰塵。

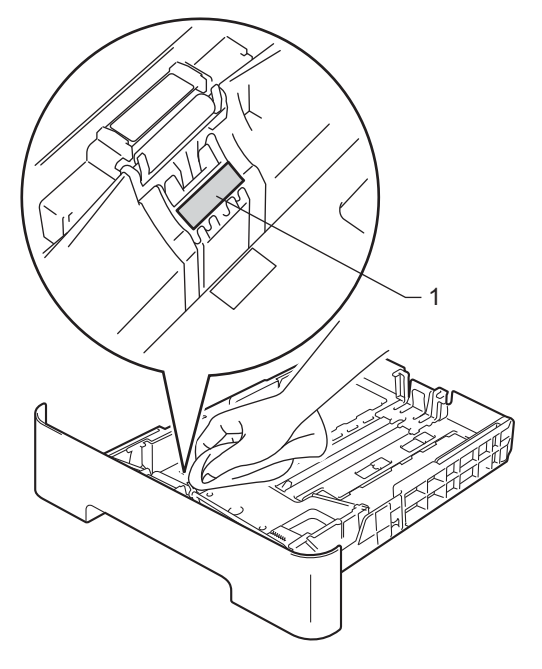

4 拭去設備內部的兩個進紙滾筒 (1) 上的灰塵。

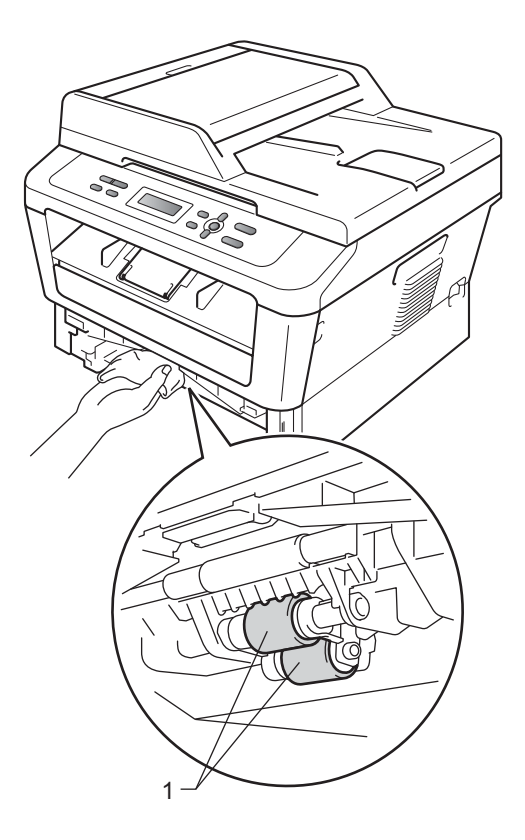

6 將紙匣推入設備中。

6 將設備的電源線插回交流電源插 座。開啟設備的電源開關。

**A**

# <span id="page-24-0"></span>檢查設備 **<sup>A</sup>**

#### <span id="page-24-3"></span><span id="page-24-1"></span>檢查頁面計數器 **<sup>A</sup>**

您可以查看設備的頁面計數器,以瞭 解副本、列印頁面、報表和清單或摘 要總計。

a 按功能 **(Menu)** 鍵。

- **2** 按  $\triangle$  或 **V** 選擇  $(3.$  Machine Info.〕 按 **OK** 鍵。
- <mark>6</mark> 按 **A** 或 ▼ 選擇 〔2.Page Counter〕。 按 **OK** 鍵。

Machine Info. 2.Page Counter

- <mark>4</mark> 按▲或▼查看 〔Total〕、 〔List〕、〔Copy〕或 〔Print〕。
- e 按停止 **/** 退出 **(Stop/Exit)** 鍵。

<span id="page-24-2"></span>檢查感光鼓的剩餘使用壽命 **<sup>A</sup>**

您可以在液晶螢幕上查看設備的零件 使用壽命。

- a 按功能 **(Menu)** 鍵。
- $\overline{2}$  按  $\overline{4}$  或 ▼ 選擇 〔3.Machine Info.〕 按 **OK** 鍵。
- $(3)$ 按  $\triangle$  或  $\nabla$  選擇  $(4.$  Drum Life)。 按 **OK** 鍵。
- d 按停止 **/** 退出 **(Stop/Exit)** 鍵。

#### 註釋

只有在安裝新零件時已重設零件計 數器,使用壽命檢查才會準確。如 果在已使用零件的使用壽命期間重 設了該零件的使用壽命計數器,則 使用壽命檢查將會不準確。

# <span id="page-25-0"></span>包裝和運輸設備 **<sup>A</sup>**

# 註釋

- 如果您因為任何原因而必須運送設 備時,請使用原包裝小心地重新打 包設備,以避免在運輸過程中造成 任何損壞。此外,請向貨運公司投 保貨運險以求償運送過程中造成的 損失。
- 如果交換機屬於保固服務的一部分, 請僅包裝設備本體,保留所有可分 離的零組件,包括感光鼓、碳粉匣 及印刷品,以便搭配 「更換後」的 設備使用。
- 1 關閉設備的電源開關。拔除所有 連接線,然後從交流電源插座拔 掉電源線。讓設備關閉電源至少 10 分鐘以進行冷卻。
- 2 打開前蓋。
- 6 取出感光鼓和碳粉匣組件。讓碳 粉匣安裝在感光鼓內。

4 以讓 「REMOVE」文字靠左的方 式將保護材料 (1) 放入設備中, 如圖所示。

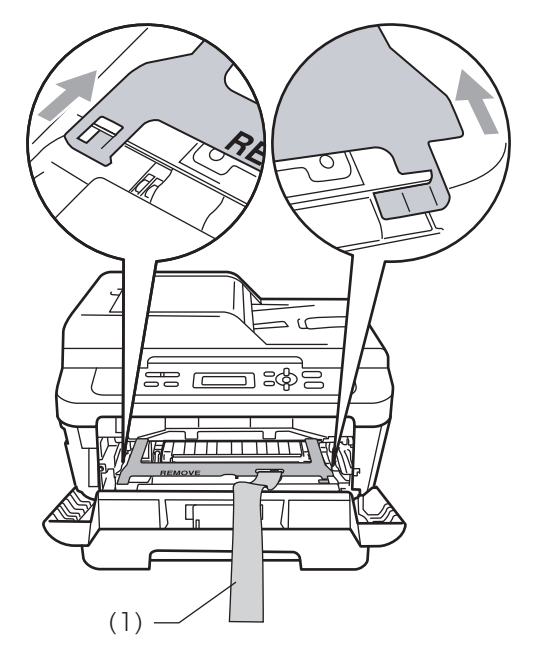

- 6 將感光鼓和碳粉匣組件放回設備 中。
- 6 用橡皮筋圈住感光鼓的把手,如 圖所示。

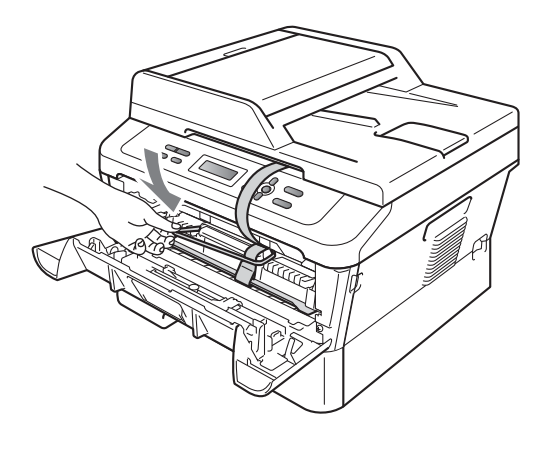

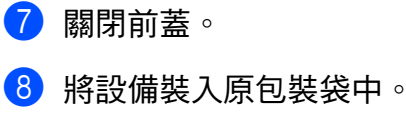

8 將電源線和包裝材料裝入原裝紙 箱,如下圖所示:

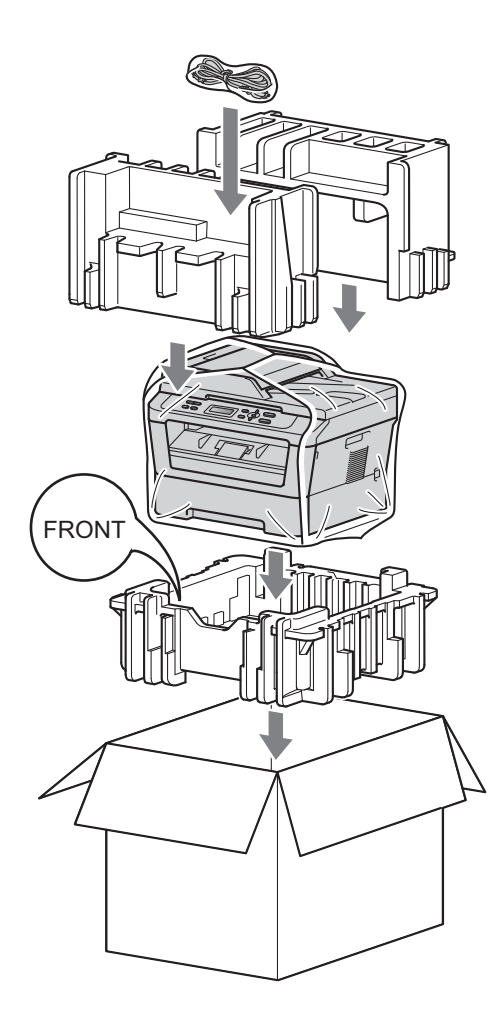

10 關上紙箱,並用膠帶密封。

<span id="page-27-0"></span>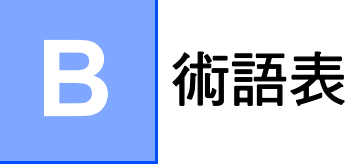

該綜合列表列出了在 Brother 各手冊中出現的功能及術語。機件可用功能隨所購 買型號的不同而有所差異。

#### 取消工作

取消已設定的列印工作和清除設備 的記憶體。

#### 對比度

用於深色或淺色文件的補償設定, 可以使深色文件的副本變得更亮、 淺色文件的副本變得更暗。

#### 灰階

複印照片時可以使用的灰度底紋。

#### **LCD (** 液晶螢幕 **)**

進行螢幕設定時,設備的螢幕上顯 示互動訊息;設備閒置時,螢幕上 顯示日期和時間。

#### 選單模式

用於變更設備設定的設定模式。

#### **OCR (** 光學字元識別 **)**

Presto!PageManager 軟體應用程 式能夠將影像文字轉化為可以編輯 的文字。

#### 解析度

每英寸縱向和橫向線條的行數。

#### 掃描

將紙質文件的電子影像傳輸到電腦 的處理過程。

#### 臨時設定

您可以為每次複印設定某些選項, 而不變更預設設定。

#### 用戶設定清單

顯示設備目前設定的列印報告。

# $\overline{C}$ 索引

# <span id="page-28-0"></span>L

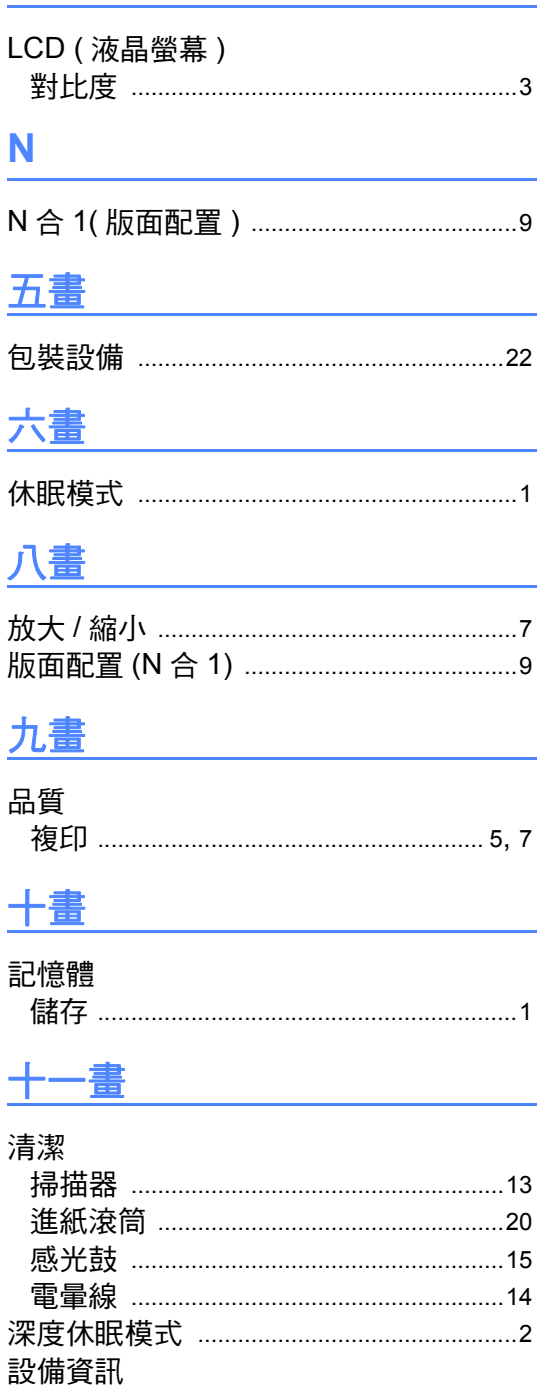

檢查零件的剩餘使用壽命 ......................21

# 土三畫

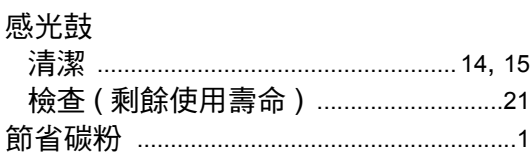

# 十四畫

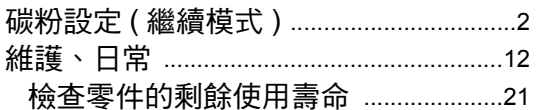

# 十五畫

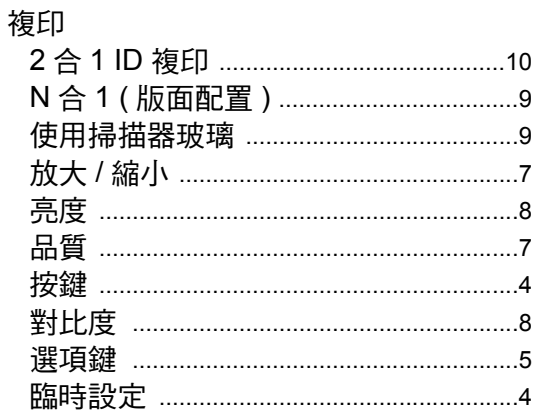

## 十七畫

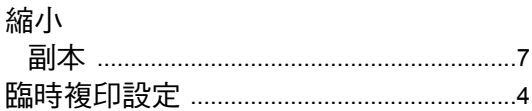

# 十八畫

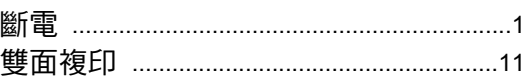

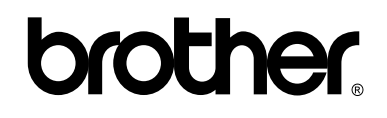

#### 請瀏覽我們的全球網站: **<http://www.brother.com/>**

此設備僅允許在購買國使用。當地 Brother 公司或其經銷商僅為在該國購買的設備提供 技術支援。